# FileMaker 7

# *Installing FileMaker 7 ODBC and JDBC Client Drivers*

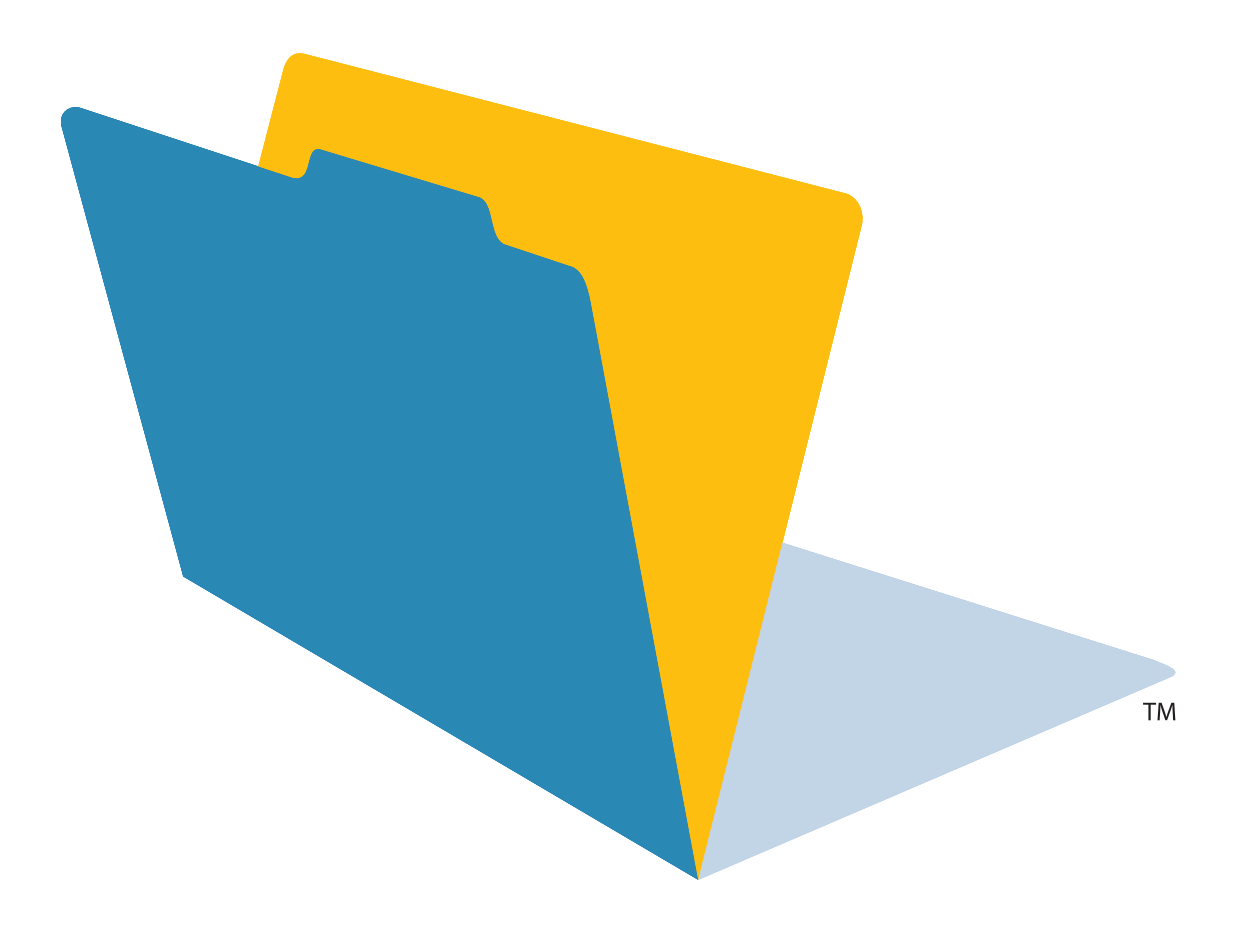

© 2004-2005 FileMaker, Inc. All Rights Reserved.

FileMaker, Inc. 5201 Patrick Henry Drive Santa Clara, California 95054

FileMaker is a trademark of FileMaker, Inc., registered in the U.S. and other countries, and ScriptMaker and the file folder logo are trademarks of FileMaker, Inc.

FileMaker documentation is copyrighted. You are not authorized to make additional copies or distribute this documentation without written permission from FileMaker. You may use this documentation solely with a valid licensed copy of FileMaker software.

All persons and companies listed in the examples are purely fictitious and any resemblance to existing persons and companies is purely coincidental.

Credits are listed in the Acknowledgements document provided with this software.

For more information, visit our web site at www.filemaker.com.

Edition: 03

# *Contents*

# *[Installing FileMaker 7 ODBC and](#page-4-0) JDBC Client Drivers*

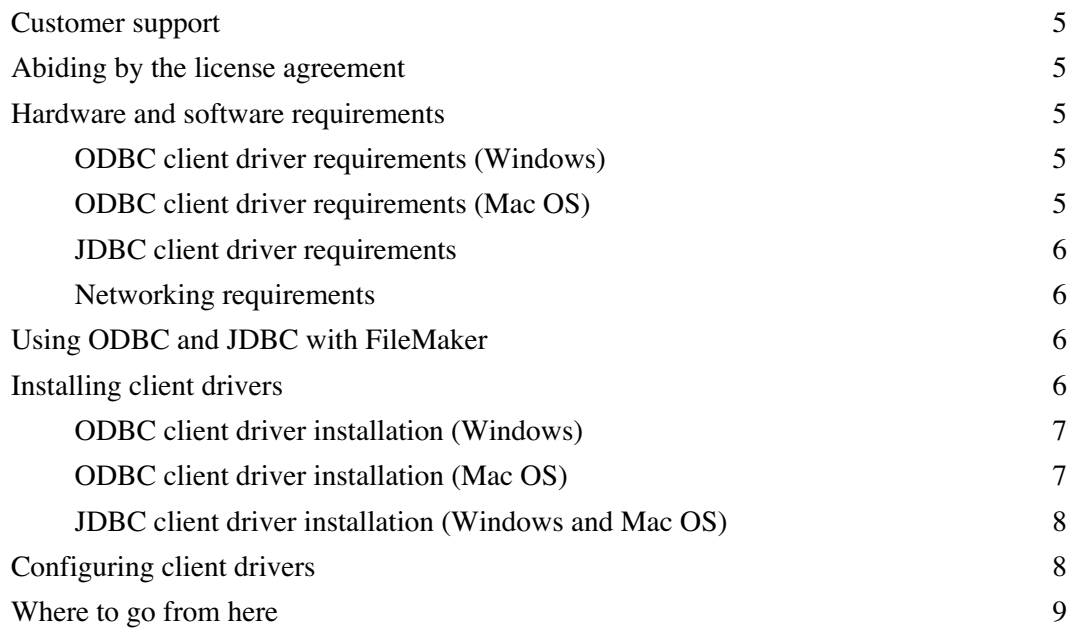

*Installing FileMaker 7 ODBC and JDBC Client Drivers*

# *Installing FileMaker 7 ODBC and JDBC Client Drivers*

<span id="page-4-0"></span>These instructions help you install the drivers needed to access a FileMaker® data source from third-party and custom applications via ODBC (Open Database Connectivity) and JDBC (Java Database Connectivity).

After installing the client driver you need, you can configure the driver to access a FileMaker data source and construct SQL (Structured Query Language) queries to interact with the data.

This guide uses "FileMaker Server" to refer to FileMaker Server 7 Advanced, which supports sharing FileMaker database files with other applications using ODBC and JDBC.

**Important** You can download the latest versions of the client drivers and PDFs of FileMaker 7 ODBC and JDBC documentation from www.filemaker.com/odbc. Any updates to this document are also available from the web site.

# <span id="page-4-1"></span>*Customer support*

For information about technical support and customer service, see:

- www.filemaker.com (North American customers)
- www.filemaker.com/intl (customers outside North America)

At the web site, you will find the service options available to North American customers, as well as links to FileMaker worldwide sites, answers to frequently asked questions, and access to the TechInfo Knowledge Base used by Technical Support. North America customers can also call 1-800-965-9090 to learn about the service options available.

# <span id="page-4-2"></span>*Abiding by the license agreement*

The ODBC and JDBC client drivers are the driver portions of the FileMaker Software that allow third party applications or custom applications to access FileMaker Pro or FileMaker Server as an ODBC or JDBC data source. You may copy and distribute the client drivers solely for use with the FileMaker software.

# <span id="page-4-3"></span>*Hardware and software requirements*

To install and use the ODBC and JDBC client drivers, you need the following minimum equipment and software:

### <span id="page-4-4"></span>*ODBC client driver requirements (Windows)*

- Pentium 300 MHz or faster
- 1 64 MB total RAM for Windows 2000, 128 MB total RAM for Windows XP
- Microsoft Data Access Components (MDAC) 2.6, 2.7, or 2.8

### <span id="page-4-5"></span>*ODBC client driver requirements (Mac OS)*

- Apple G3 or higher (no G3 upgrade cards)
- <sup>1</sup> 128 MB total RAM
- $\blacksquare$  Mac OS X 10.3.8 (the software may also work with later versions certified by FileMaker)

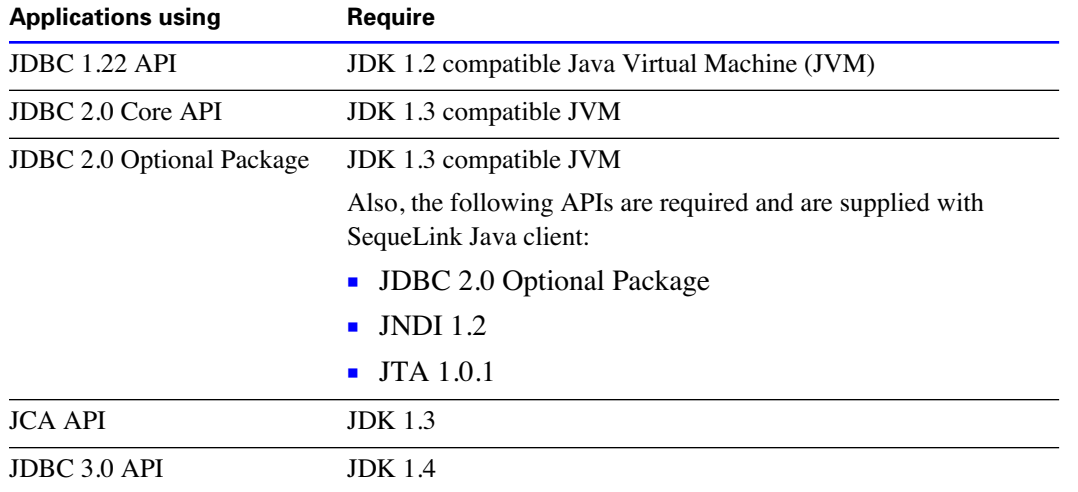

#### <span id="page-5-0"></span>*JDBC client driver requirements*

To find which version of Java you're running, open a command window (Windows) or Terminal window (Mac OS) and type java -version.

#### <span id="page-5-1"></span>*Networking requirements*

If you'll be accessing a FileMaker data source hosted on another computer, you'll need network access via TCP/IP.

## <span id="page-5-2"></span>*Using ODBC and JDBC with FileMaker*

ODBC and JDBC are application programming interfaces (APIs). These APIs give client applications a common language for interacting with a variety of data sources and database services, including FileMaker.

All applications that support ODBC and JDBC recognize a basic subset of SQL statements. SQL is passed through the ODBC and JDBC interfaces to the FileMaker host of the data source. Working with SQL, you can use other applications (like spreadsheets, word processors, and reporting tools) to view, analyze, and modify FileMaker data.

### <span id="page-5-3"></span>*Installing client drivers*

The client drivers are available through separate installation programs available from the FileMaker web site. For download information, go to www.filemaker.com/odbc.

If you work in a networked environment, your database administrator might have placed the installation programs at a network location accessible to you.

### <span id="page-6-0"></span>*ODBC client driver installation (Windows)*

If you have previously installed the ODBC client driver for Windows, uninstall it before installing an updated version.

#### **To install the ODBC client driver:**

You need MDAC 2.6, 2.7, or 2.8 (available from www.microsoft.com) to install the ODBC client driver.

**1.** In the folder \ODBC Client Driver, double-click setup.

The DataDirect SequeLink for ODBC 5.4 - InstallShield Wizard appears.

**2.** Install the ODBC client driver by following the on-screen instructions.

The Data Source SyncTool, Data Source SyncTool Administrator, and SequeLink Online Books are not chosen as part of the default installation; you do not need them to use the ODBC client driver.

By default, the ODBC client driver will be installed in this folder: C:\Program Files\DataDirect\slodbc54. Choose another drive or another folder if you wish.

**3.** When the installation is complete, click Finish.

The ODBC client driver, DataDirect 32-BIT SequeLink 5.4, is now available for you to configure for accessing a FileMaker data source.

**Note** If you have any trouble installing directly, install the driver instead through Add/Remove Programs in Windows (choose Start menu > Settings > Control Panel > Add/Remove Programs).

**Note** If the driver is not listed in the ODBC Data Source Administrator, delete the (Default) string of the registry key HKEY\_LOCAL\_MACHINE\SOFTWARE\ODBC\ODBCINST.INI using Regedit (Start menu > Run > Regedit). Then restart the computer.

#### <span id="page-6-1"></span>*ODBC client driver installation (Mac OS)*

If you have previously installed the ODBC client driver for Mac OS, uninstall it before installing an updated version.

#### **To install the ODBC client driver:**

From the folder /ODBC Client Driver, copy the file SequeLink.bundle to either your System or User library. If you don't have an /ODBC folder, create one manually:

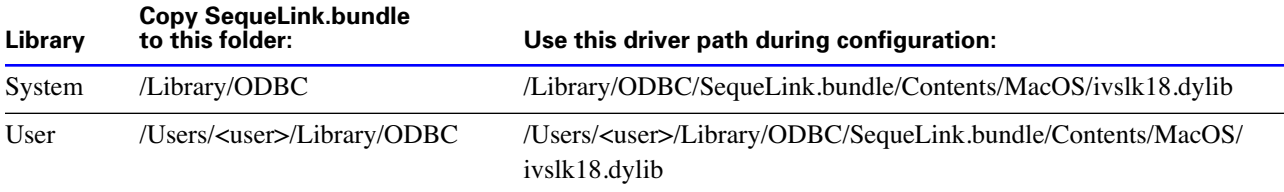

This client driver has been tested with the following iODBC driver managers:

- OpenLink ODBC Administrator 3.52.1 (available from OpenLink Software)
- Apple ODBC Administrator 1.0.1 (available with Mac OS 10.3)

**Important** Use the ODBC Administrator bundled with the iODBC driver manager software recommended for your client application. If you require the OpenLink ODBC Administrator, it is bundled with the ODBC-JDBC Lite Bridge download available on the OpenLink web site.

### <span id="page-7-0"></span>*JDBC client driver installation (Windows and Mac OS)*

The installation program and the JDBC client driver work on both Windows and Mac OS. You must have write access to the folder where you're installing the JDBC client driver. By default, the folder that contains the installation program is the installation folder.

#### **To install the JDBC client driver:**

**1.** In the folder /JDBC Client Driver, double-click sljcinstaller.jar.

The DataDirect SequeLink for JDBC 5.4 Installer window appears.

**2.** Click Next.

Review the license agreement.

- **3.** If the license agreement is acceptable, select I accept the terms of the license agreement, then click Next. A window of installation options appears.
- **4.** Select Install Developer's Tools.

The tools include JDBCTest, which helps you verify your JDBC connections.

**5.** Enter an Install Directory.

Windows: Enter a path that includes your java executable file (java.exe).

Mac OS: Enter /Library/Java/Extensions (or another location included in the ClassPath of your java application).

- **6.** Click Next.
- **7.** Confirm your installation selections, then click Install.
- **8.** When the installation is complete, click Finish.

The JDBC client driver is now available for you to configure for accessing a FileMaker data source.

# <span id="page-7-1"></span>*Configuring client drivers*

Before using a client application to access a FileMaker data source, you must configure a client driver for the data source. Configuration settings identify the client driver you're using, the location of the data source, and details on how you intend to connect.

**Important** When configuring a client driver, you must specify 2399 as the port. For ODBC (Windows), you'll specify the port in the ODBC Data Source Administrator. For ODBC (Mac OS), you'll specify the port in the OpenLink ODBC Administrator or the Apple ODBC Administrator. For JDBC, you'll specify the port in the JDBC URL.

For details on configuring a client driver and verifying access to your FileMaker data source, see the *FileMaker ODBC and JDBC Developer's Guide*, available as a PDF document from www.filemaker.com/ odbc. If you work in a networked environment, contact your database administrator for a copy of the document.

For additional information about the ODBC client driver on Windows, choose the Windows Start menu > Programs > DataDirect SequeLink for ODBC 5.4 > Driver Help.

**Note** The Help system, provided by DataDirect Technologies, describes some functionality beyond the scope of using the ODBC and JDBC client drivers for accessing FileMaker data sources.

# *Where to go from here*

After you install and configure a client driver, you can construct and execute SQL queries to access a FileMaker data source.

Client applications sometimes use different terminology for accessing a data source via ODBC. Many applications have menu items with names such as Get external data or SQL query. Review the documentation or Help that comes with your application for details.